# Using VolunteerHub

**This guide will show you:** 

How to register

How to sign up for your scheduled shift

Agreeing to the waiver

Check-in at Gleaners

Using VolunteerHub in the future

**Questions?** 

Contact Christina Basey, Manager of Individual Volunteers At cbasey@gleaners.org or (317) 829-1766

# STEP 1: Use the link provided to you by your group leader in the confirmation email

- **This link is specific to your group and once you sign up using this link, you will automatically be joined to your group. The link will be your group name followed by gleaners.volunteerhub.com**
- **NextGear below as an example**

**Group Name**: **Number of Volunteers**: volunteers

**Volunteers will register at the following link:**

http://nextgearcapital.gleaners.volunteerhub.com/

**\*volunteers will need to create a profile AND register for your scheduled shift. Once a volunteer signs up for the scheduled shift(s) they will be asked to sign off on a waiver (once per calendar year). Minors will be asked to print off the waiver for parent signature and will need to bring the signed waiver to Gleaners with them.**

**Date and time of volunteerism:**

**Arrival time/doors will open at:**

#### **Things to remember**

All volunteers must wear closed-toe shoes

Volunteers must be 9 years old or over

Volunteers can bring water bottles with them (please no other food or drink in warehouse or food pantry)

#### **ADDITIONAL WAYS TO BE A HUNGER HERO!**

**Bring in food donations:** [Here is a list of most needed items](https://www.gleaners.org/wp-content/uploads/2017/10/102017-Most-Needed-Items-List.pdf)

**Bring in cash donations:** \$1 = 3 Meals. With our buying power of 10:1, we are able to get large quantities of the items we need at a fraction of the cost. Monetary donations also allow us purchase perishable items, like dairy and meat, we can't collect at a food drive.

**Start an on-site or [online](support.gleaners.org/hunger-hero) fund drive for you**r **organization:** There is no better team than #TeamFightHunger. Many Hoosiers rely on Gleaners' network of agency partners for hunger relief, and your support keeps shelves stocked throughout central and southeast Indiana.

**Keep** Christina **posted if you would like to participate in any of these ways in addition to volunteering,** she **will get you more information!**

## STEP 2: Register on VolunteerHub

#### **New Users: Click "Create Account" at the top right of the page**

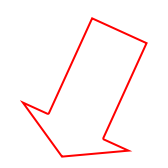

#### Returning users can sign in

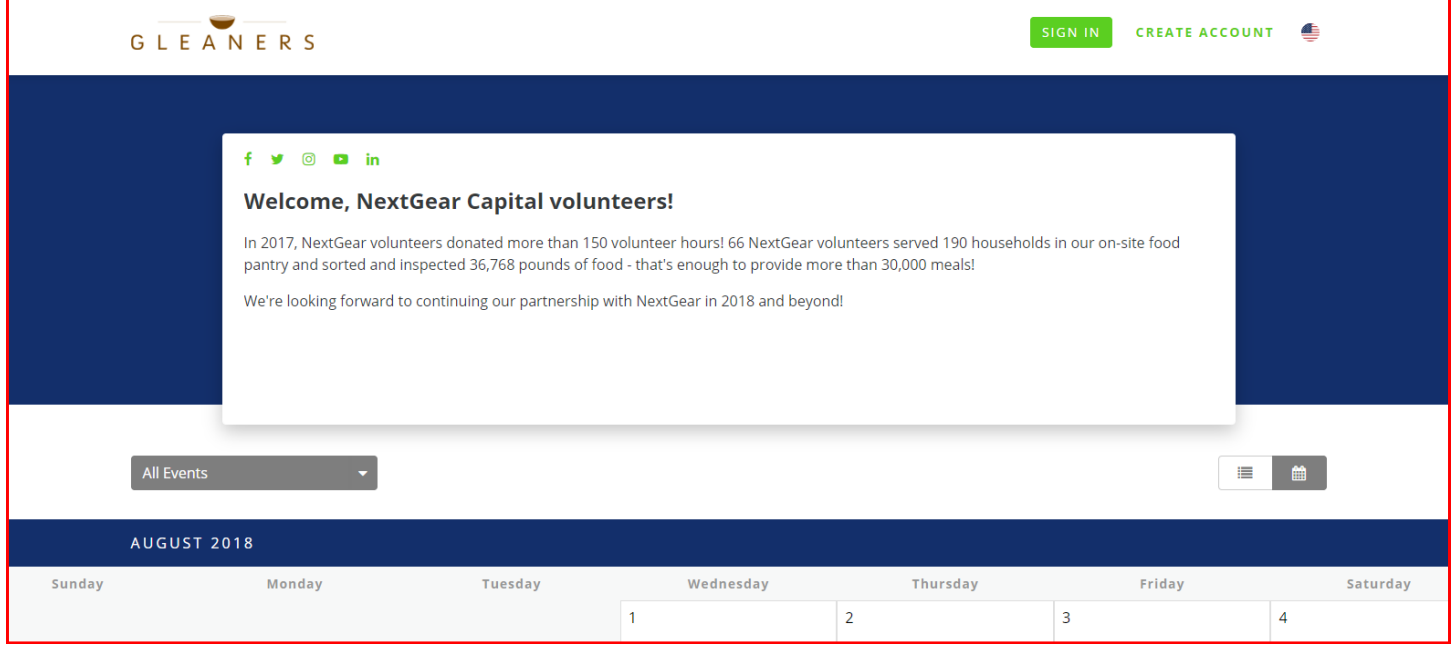

#### **New Users: Create a username and password. Click "Next"**

#### **These are specific to you, there are no password or username requirements.**

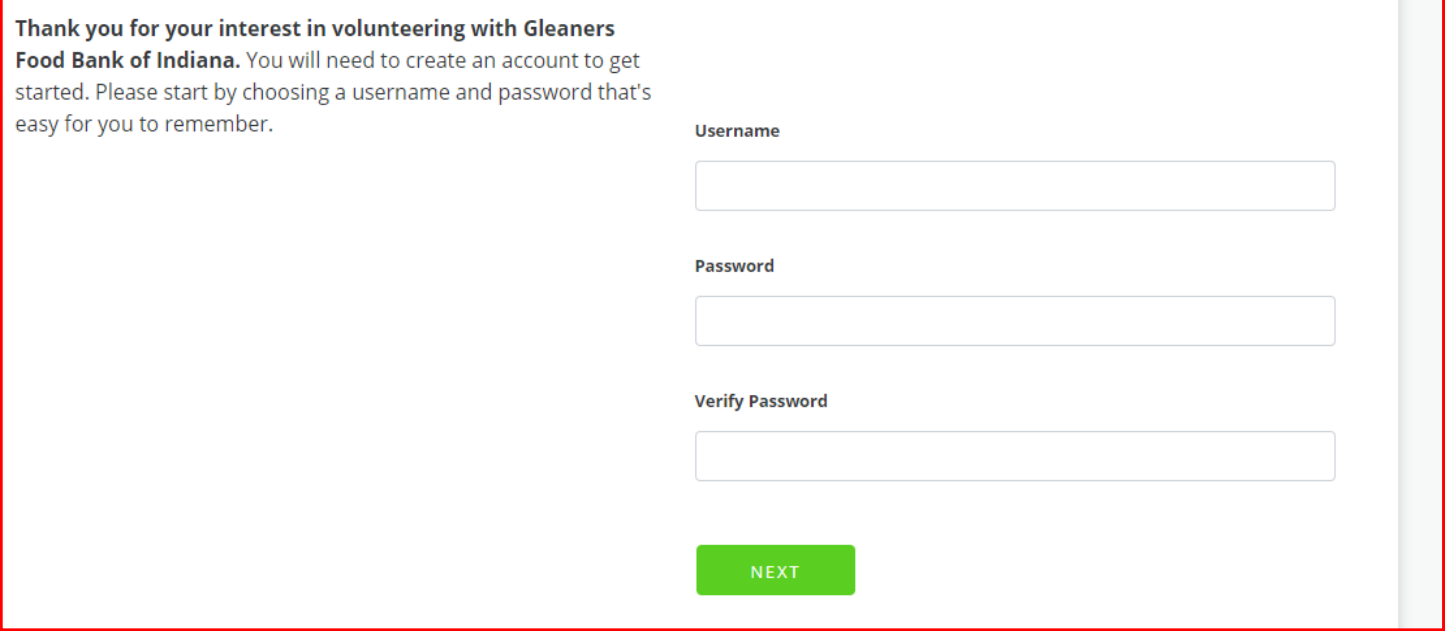

## STEP 2: Register on VolunteerHub...continued

## You will not need a join code since you're using a group-specific link. Click "Next"

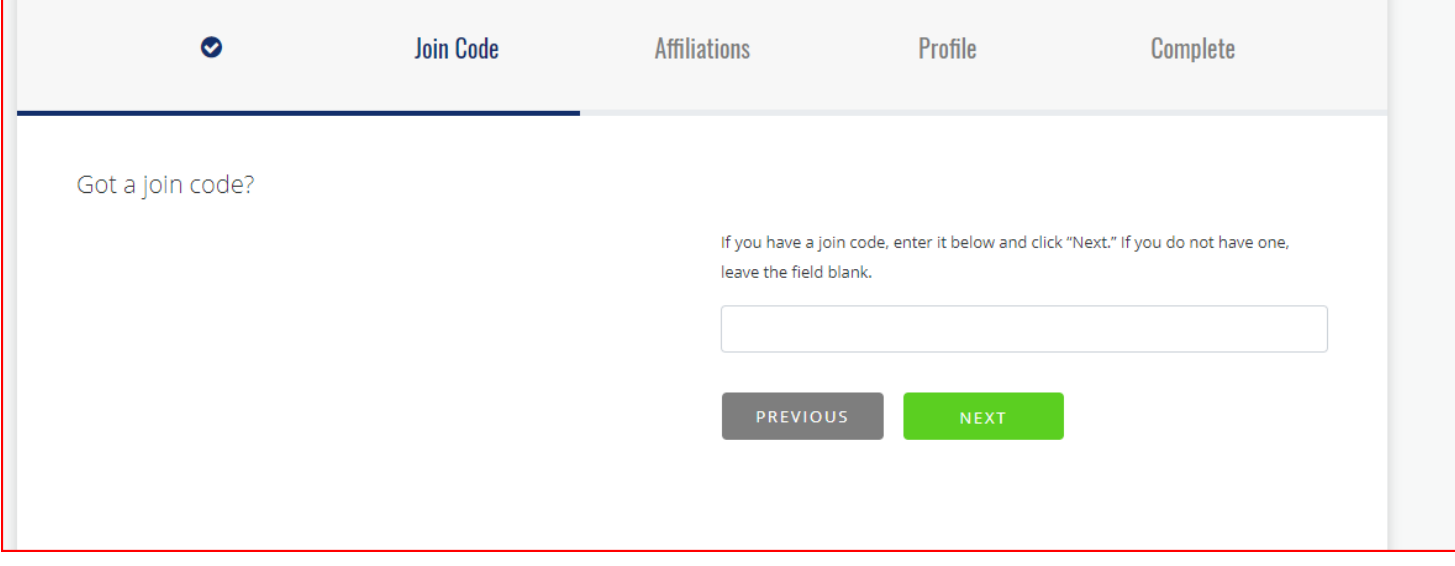

### Check any that apply. Click "Next"

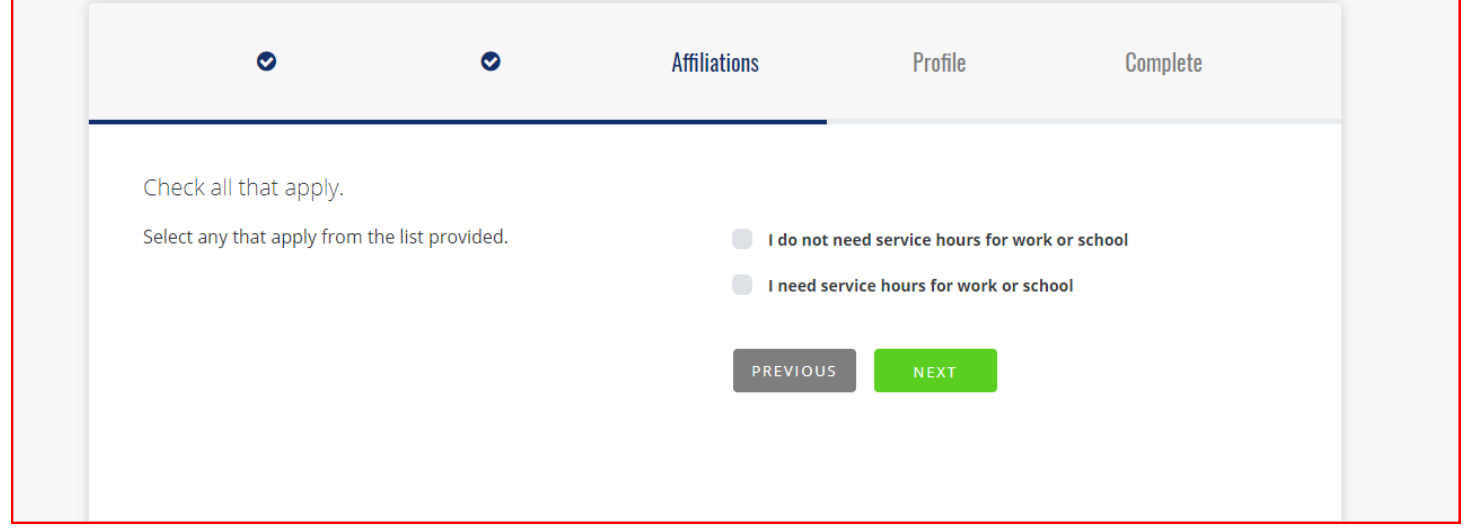

## STEP 2: Register on VolunteerHub...continued

#### **Complete your profile.**

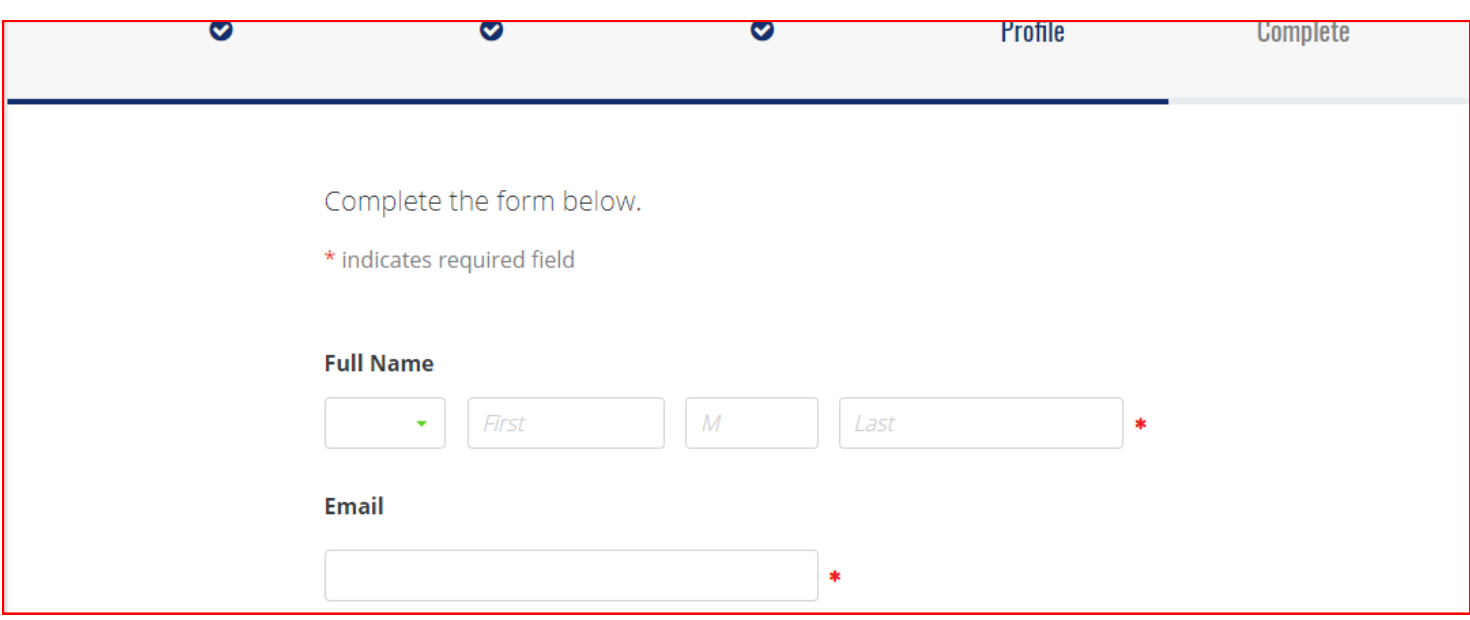

**\*\*Full Name, Email and Date of Birth are the only required fields\*\***

-you will also need to select if you'd like to receive email or text updates

-you can fill in the other information at your preference

**\*Please note, birth date is required in order to determine if you will need to sign the adult or minor waiver.**

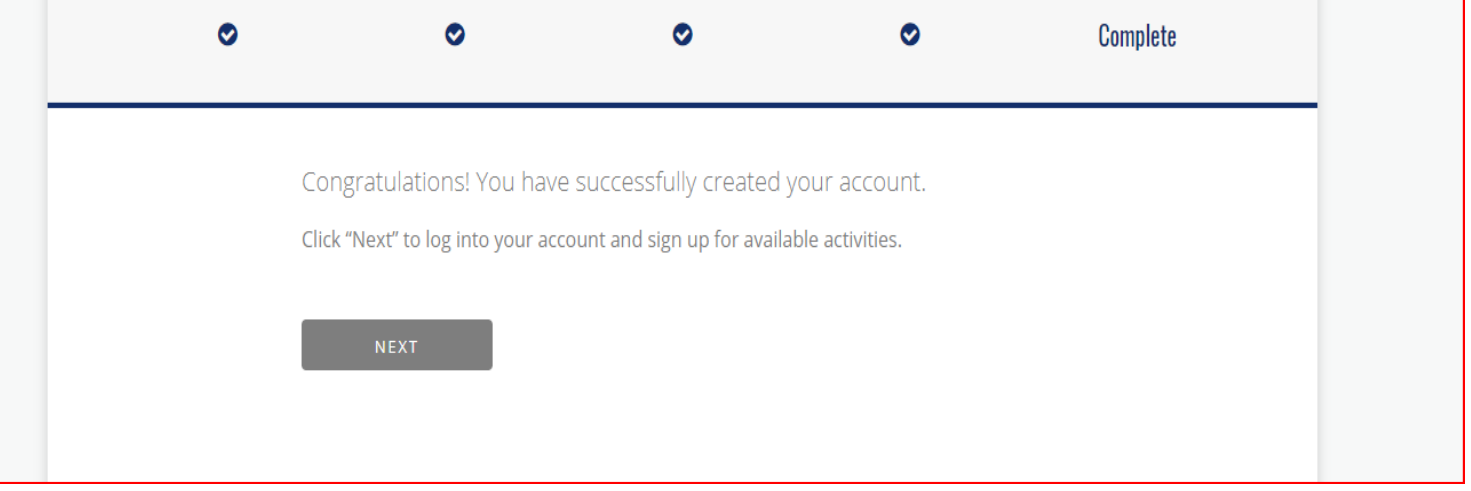

**You've successfully created your profile! Click "Next" to sign up for a shift**

## STEP 3: Signing up for a volunteer shift

#### **The calendar view will have a listing of the date(s) scheduled for your group.**

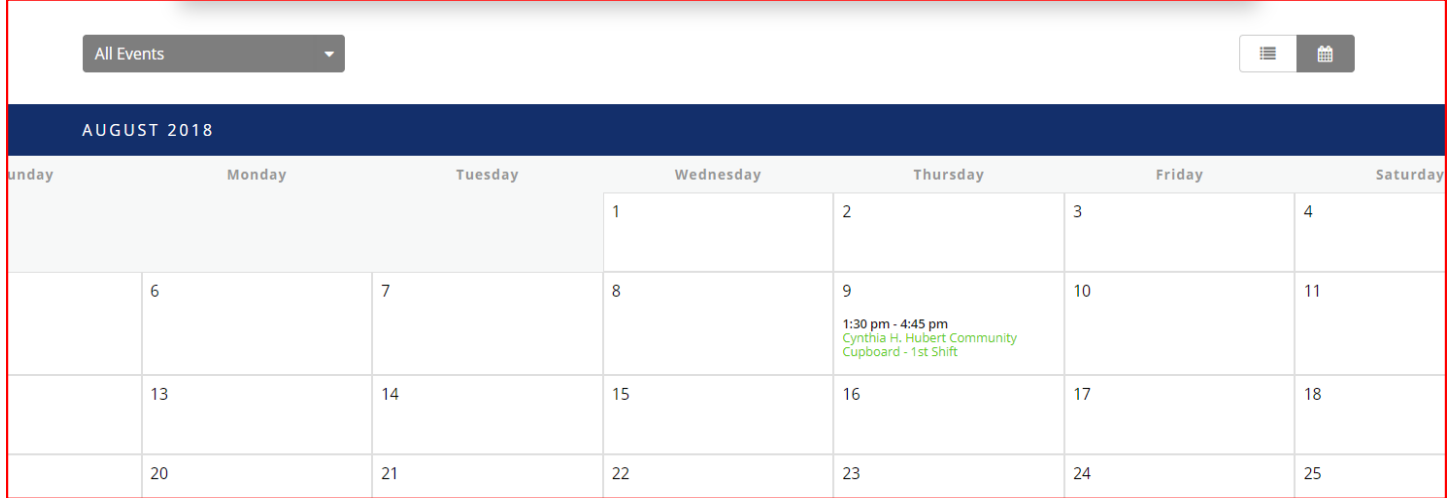

#### **Click "Sign Up"**

#### **THURSDAY, 8/9/2018**  $(1:30 P M)$ **4:45 PM** - 4:45 PM 8 15 slots remaining **Cynthia H. Hubert**  $(3.3$  hours) **Community Cupboard -**9 3737 Waldemere Ave,  $\bullet$  5 points **1st Shift** Indianapolis, IN 46241 Food pantry volunteers stock shelves, assist clients with food selection as they shop, and help clients with carryout assistance to their cars. **MORE**

#### **Select your group**

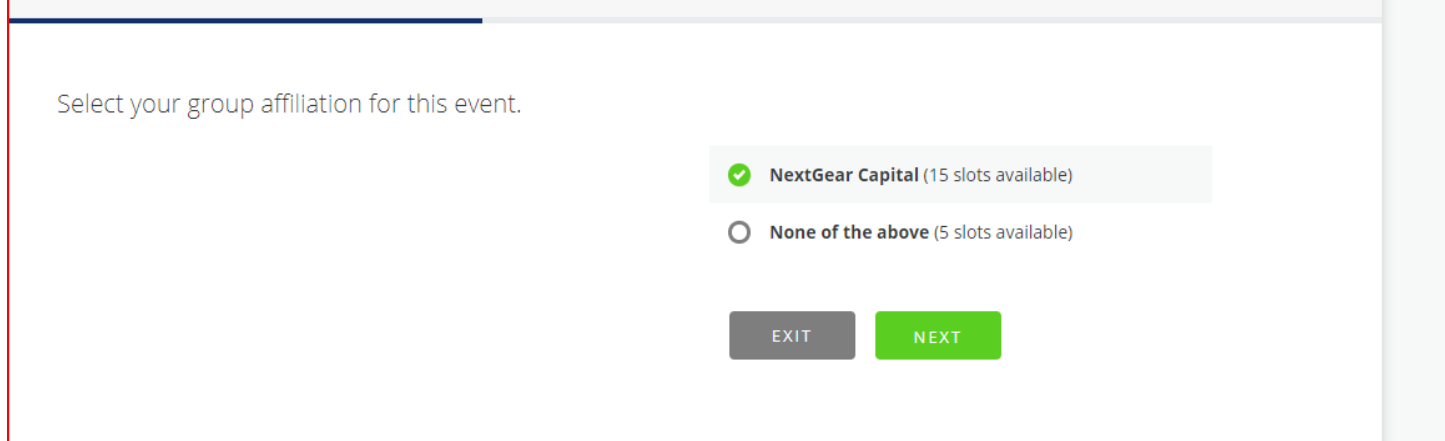

# STEP 3: Signing up for a volunteer shift...continued

#### **Read and click the checkbox to agree to the waiver**

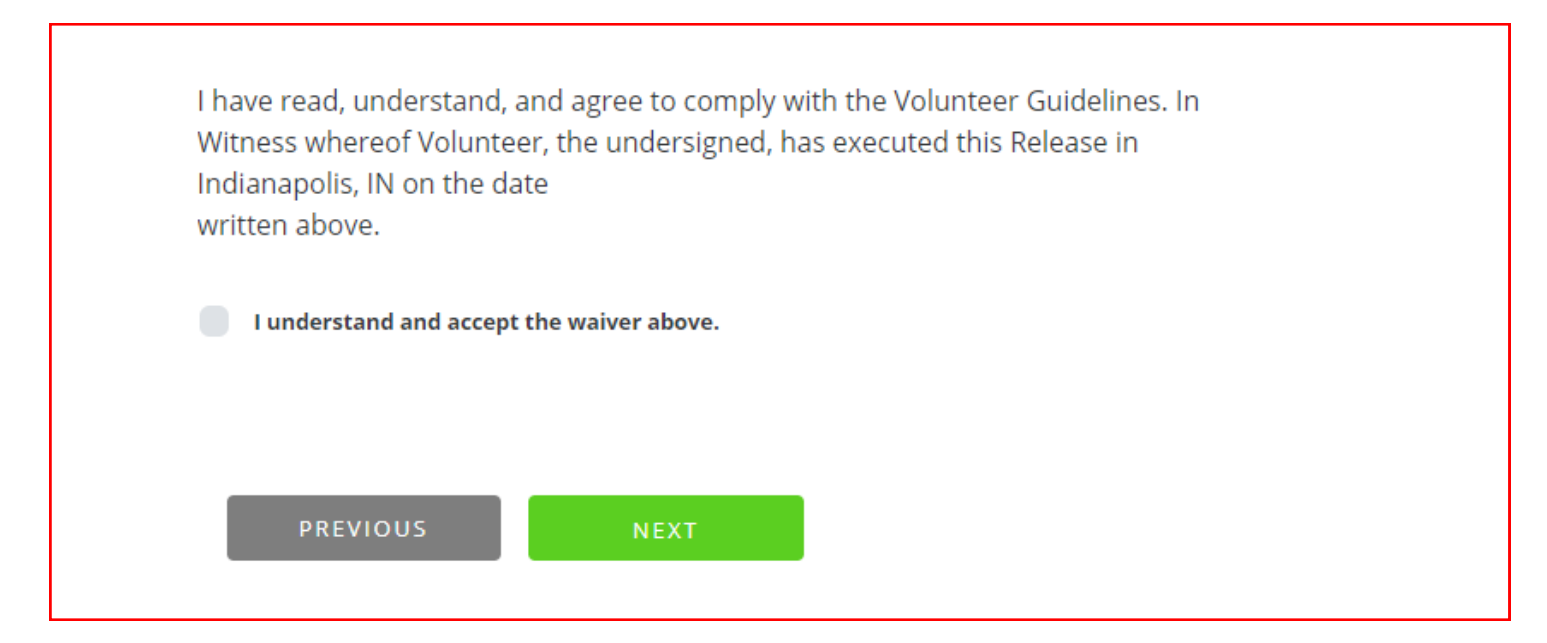

- **You will only need to agree to the waiver once per calendar year.**
- **Minors will be asked to print the form for a parent signature and bring to Gleaners for their volunteer shift**

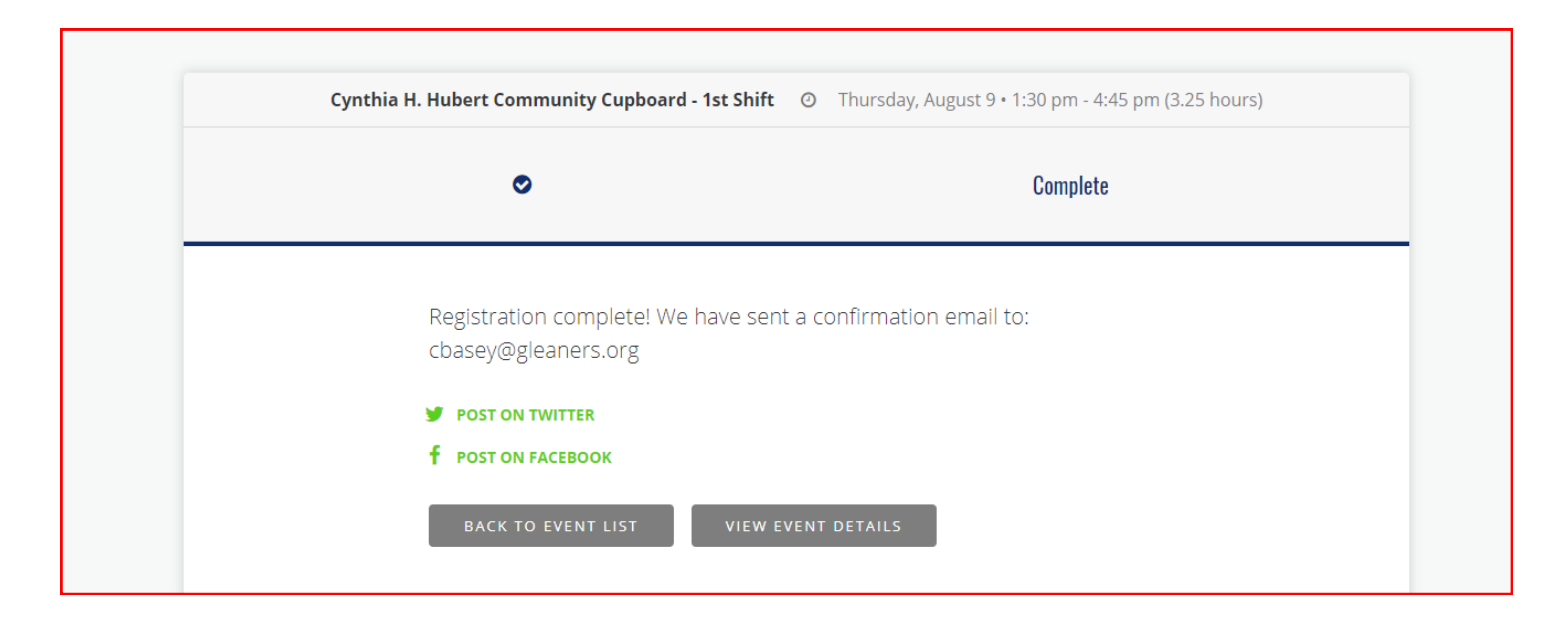

#### **You're all set!**

## Checking in at Gleaners

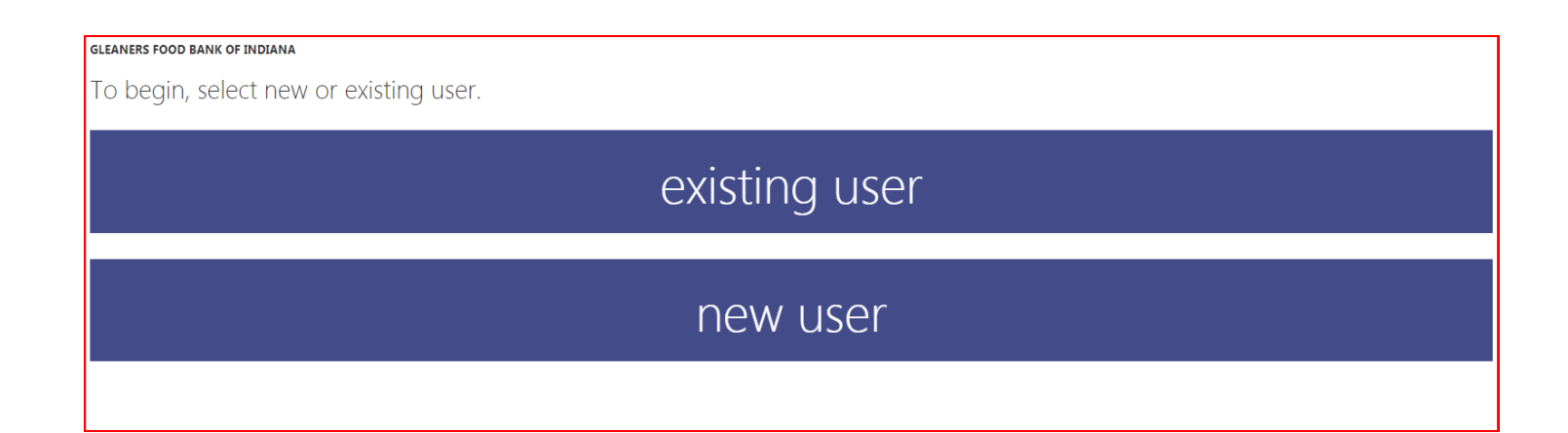

## **You'll click "Existing User" and use name, username, phone or email to check in. It's that easy!**

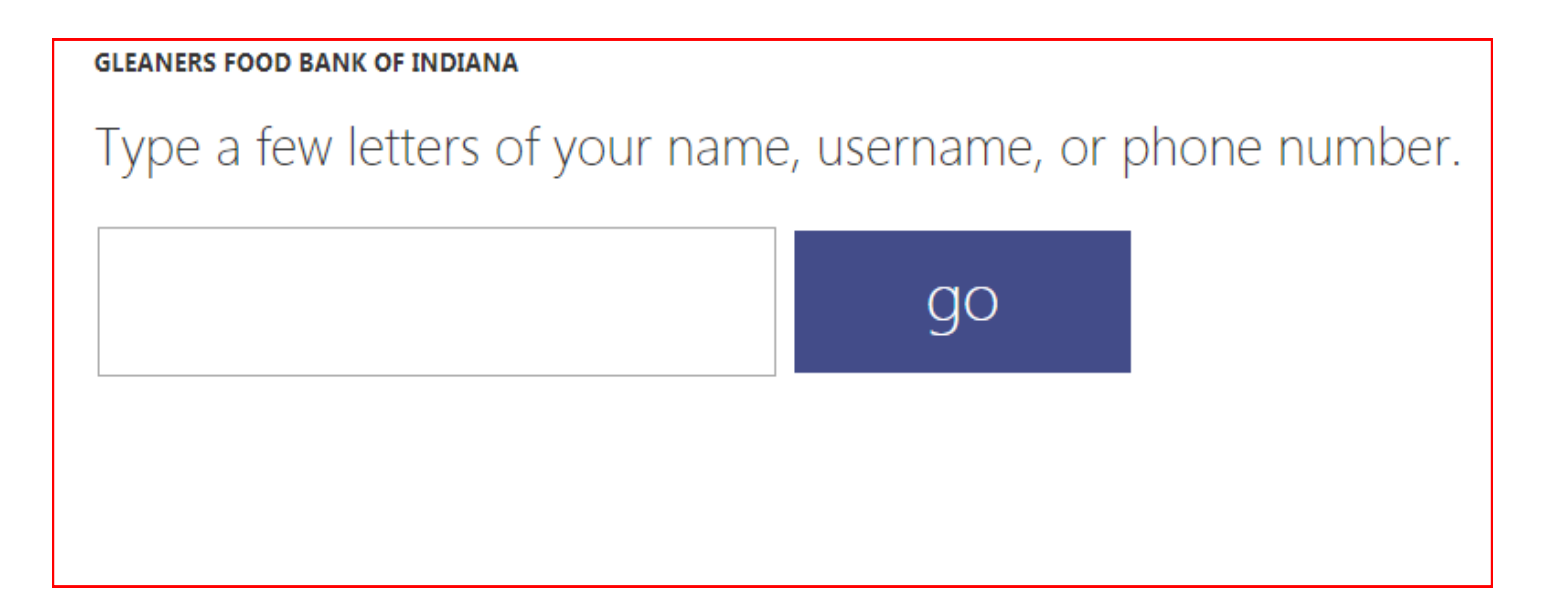

## STEP 4: Using VolunteerHub in the future

Once you've created an account, you will never need to register again in the future!

Next time you volunteer, you'll use your username and password to access your account and sign up for a shift.

If you are volunteering with a group—you'll receive a link to your group's landing page.

If you'd like to volunteer as an individual or with your family and friends, you can view available shifts at any time from your account by selecting "Events" at the top of the page